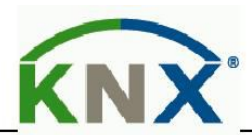

SATION Presence Detector

<span id="page-0-0"></span>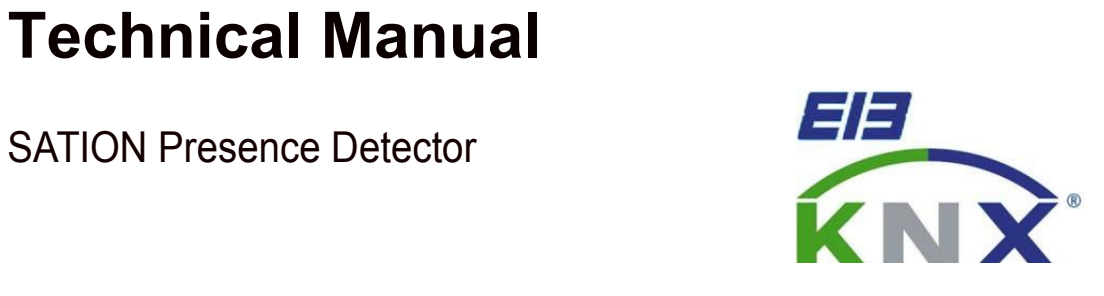

**HONOON** 

 $\bigotimes$ 

SATION-SS3001.1

SATION-SS3002.1

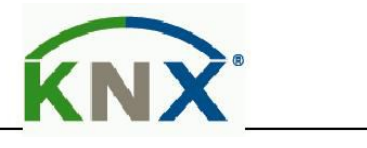

# <span id="page-1-0"></span>1 Content

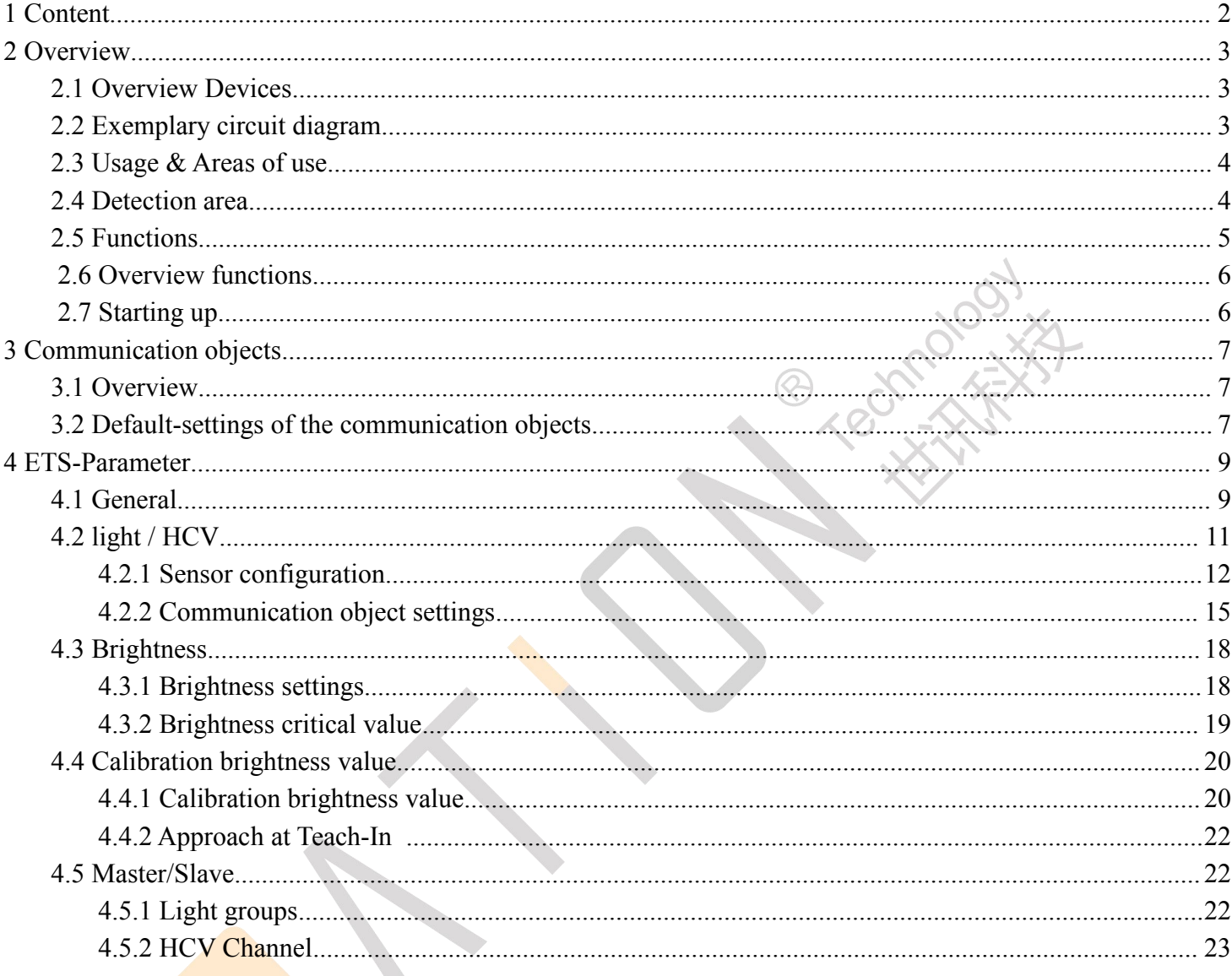

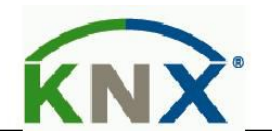

# **2 Overview**

#### **2.1 Overview Devices**

The Manual refer to the following devices :

- SATION- SS3001.1 Passive Infrared Detector, 1 sensor
- SATION- SS3002.1 Microwave Presence Detector, 1 sensor

<span id="page-2-0"></span>Passive Infrared Detector (PIR) or microwave Presence detection, the sensitivity degree on the **EXECUSE SERVIEW**<br> **EXECUSE SERVIEW**<br>
DVETVIEW<br>
SATION-SS3001.1 Passive Infrared Detector, 1 sensor<br>
SATION-SS3002.1 Microwave Presence Detector, 1 sensor<br>
Passive Infrared Detector (PIR) or microwave Presence detection, communication object for night, Master/Slave function, Standby - /Orientation light.

#### **2.2 Exemplary Circuit diagram**

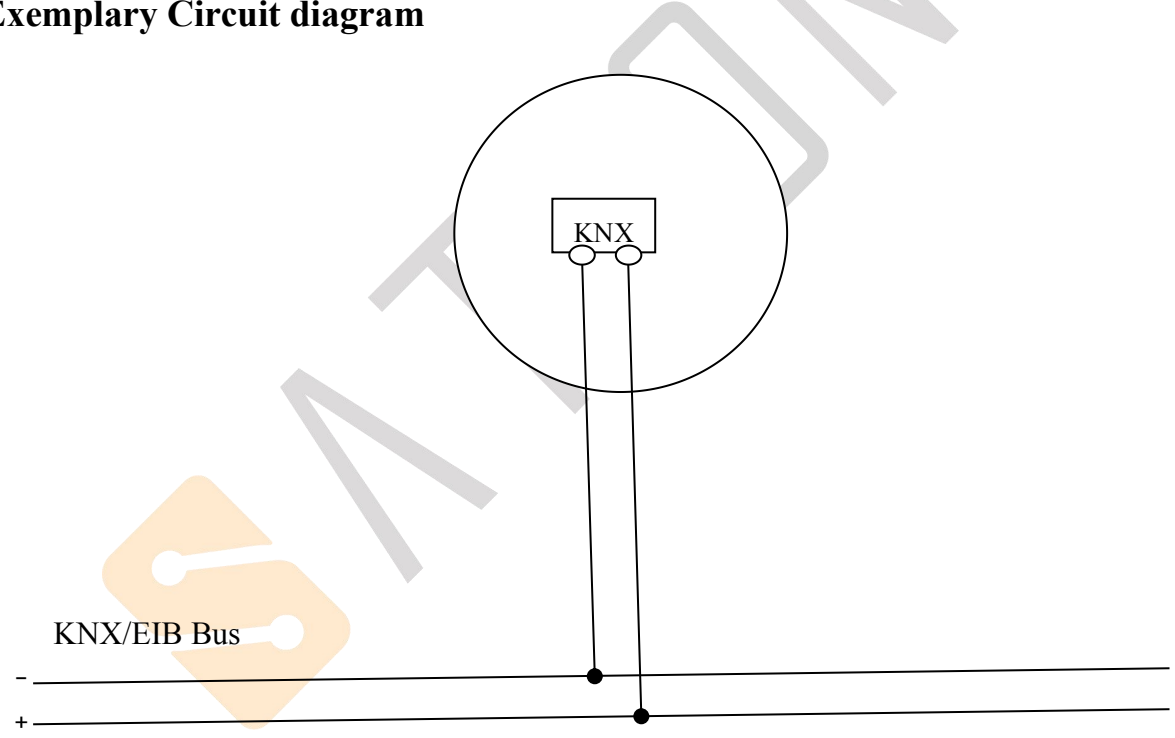

Figure 1 : Exemplary Circuit Diagram

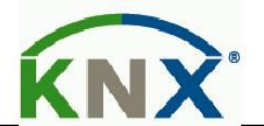

#### <span id="page-3-0"></span>**2.3 Usage** & **Areas ofuse**

The SATION Presence Detector switches the light accordingly to the brightness and presence. It can be used for switching on demand to switch the light economically. Especially in public buildings, but also in rarely used rooms as bath and WC, the presence detector can be used to minimalize the non - essential switching periods. An additional channel transmits informations about presence in the room to other subsections as Heating – control, air – conditioning, ventilation or shutter controlling.So the presence Detector can also be employed in a subsection comprehensive use.Due to it's small outline structure,installed in the ceiling is not easy to be found.

 $\circledS$ 

#### **2.4 Detection area**

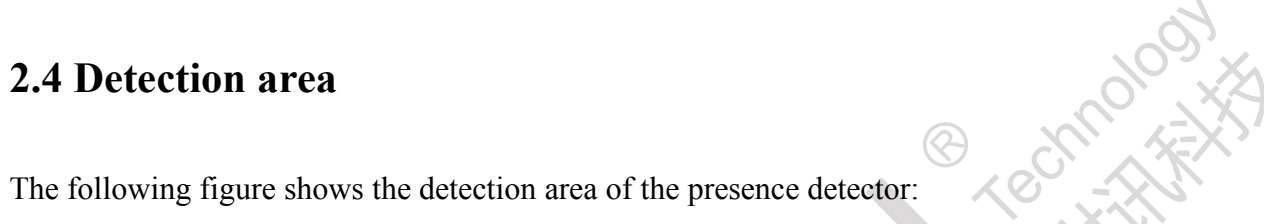

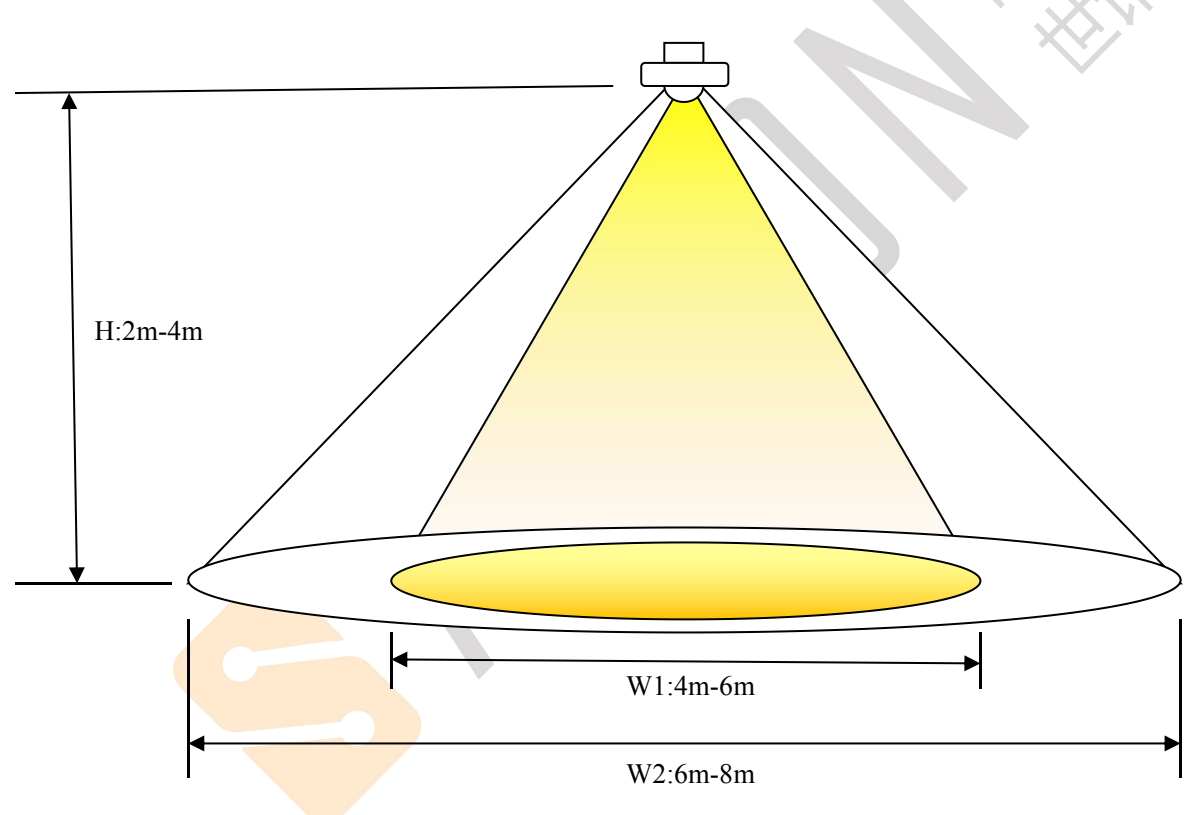

Figure 2: Detection area

High : Normal operating range:  $2m \sim 4m$ , Range of sensitivity:  $2.5m \sim 3m$ , recommend: 2.7m; Angle: Detection angle about 100 $\degree$ ;

Weight 1 : High sensitivity area, range:  $4m ~ 6m$  (PIR: sensibility level 10);

Weight 2 : Maximum sensitivity area, range:  $6m ~ 8m$  (PIR: sensibility level 10);

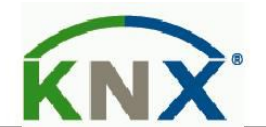

#### <span id="page-4-0"></span>**2.5 Function**

The functions of the presence detector are divided in the areas general settings, settings for the light control, the HCV - channel, the sending behavior, the calibration for the brightness value and according to the the hardware type, the constant level light control.

The following menus are shown and can be parametrized further:

#### **General**

The general settings are used for the basic settings of the presence detector. The using of the day/night object, and the presence object as well as the force control release time and a cyclic heartbeat can be configured in this menu.

#### **Select light groups**

One light group and one HVC channel can be activated in this menu.

O Lightgroup 1

The settings for the presence mode can be done here. So the operating mode of the light group, the sending behavior and a brightness threshold can be adjusted.

#### O HCV Channel

The Heating –, Ventilation –, Clima – channel is the interace of the presence detector to other subsections. The HVC - channel contains of the same options as the light groups.

#### **Brightness**

Settings fort he sending of the measured brightness value and a treshold value can be adjusted Here.

#### **Calibration brightness value**

The correction of the measured brightness value can be adjusted by a steady parameter or via the Teach-In object.

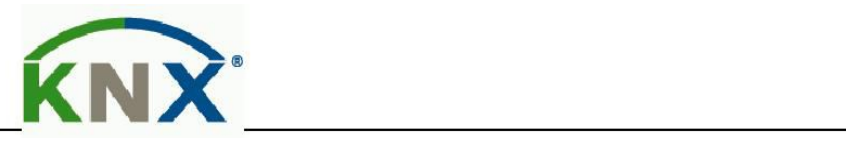

#### <span id="page-5-0"></span>**2.6 Overview Functions**

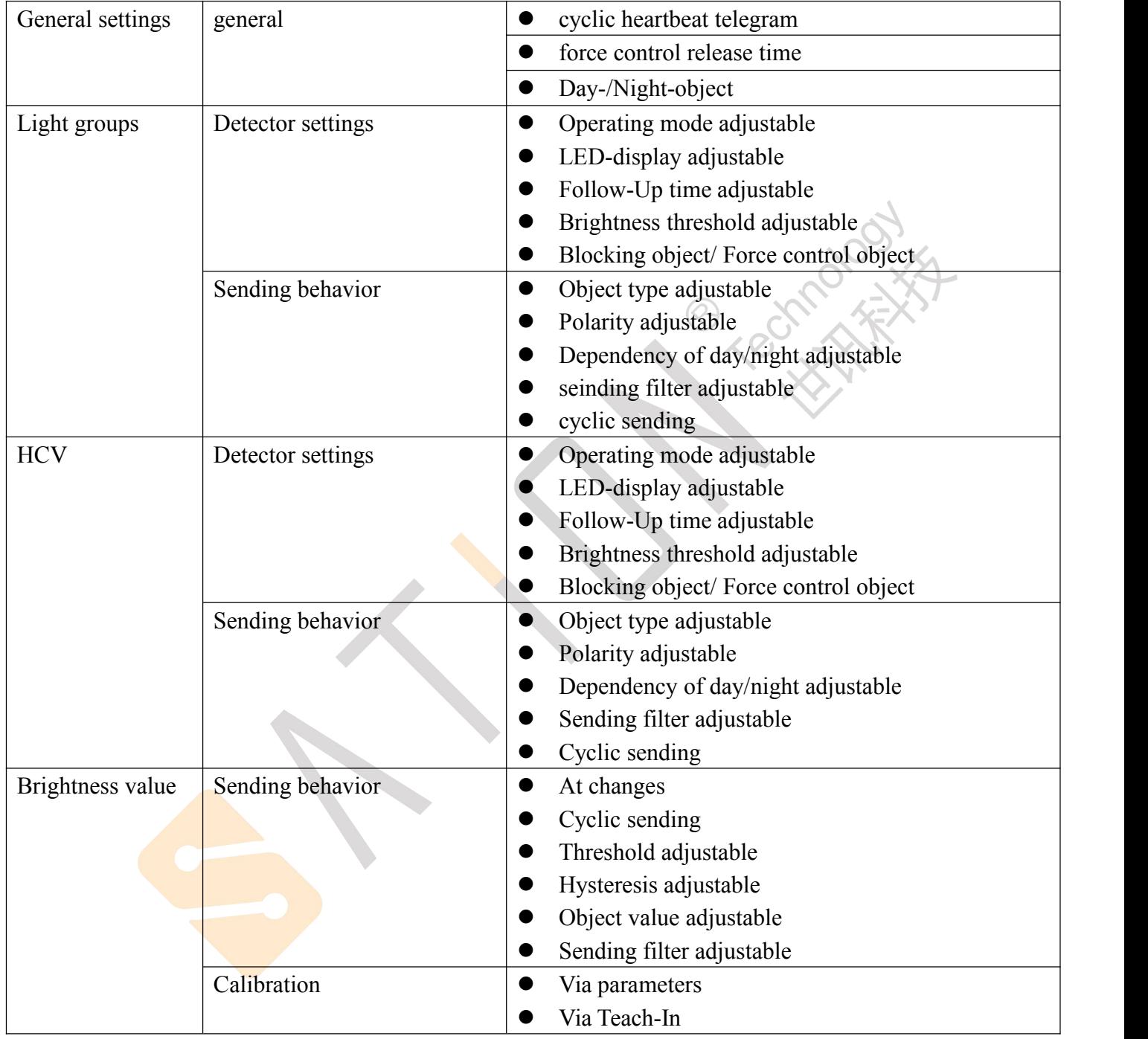

Table 1: overview functions

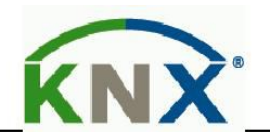

#### <span id="page-6-0"></span>**2.7 Starting up**

After wiring the allocation of the physical address and the parameterization of every channel follow:

(1) Connect the interface with the bus, e.g. MDT USB interface

(2) set bus power up

(3) Press the programming button at the device(red programming LED lights)

(4) Loading of the physical address out of the ETS-Software by using the interface(red LED goes out, as well this process was completed successful)

(5) Loading of the application, with requested parameterization

(6) If the device is enabled you can test the requested functions(also possible by using the ETS Software)

## **3 Communication objects**

#### **3.1 Overview**

The communication objects are divided into the categories of the submenus.

The objects 0-12 are reserved for the lightgroups. The displayed objects and the length of the objects change in accordance of the adjusted settings.

The objects 14 is for the day/night switchover and can be activated via the general settings. Also the object 15-"Presence"can be activated in the general settings.The objects 16 and 17 refer to the menu brightness value and the threshold value.

After these objects, the objects for the Teach-In function follows. The Teach-In function is for the internal brightness compensation, especially for the constant light function.

The object 20 "Output Heartbeat" can be parametrized in the general settings.

### **3.2 Default-setting of the communication objects**

The following table shows the default settings of the communication objects:

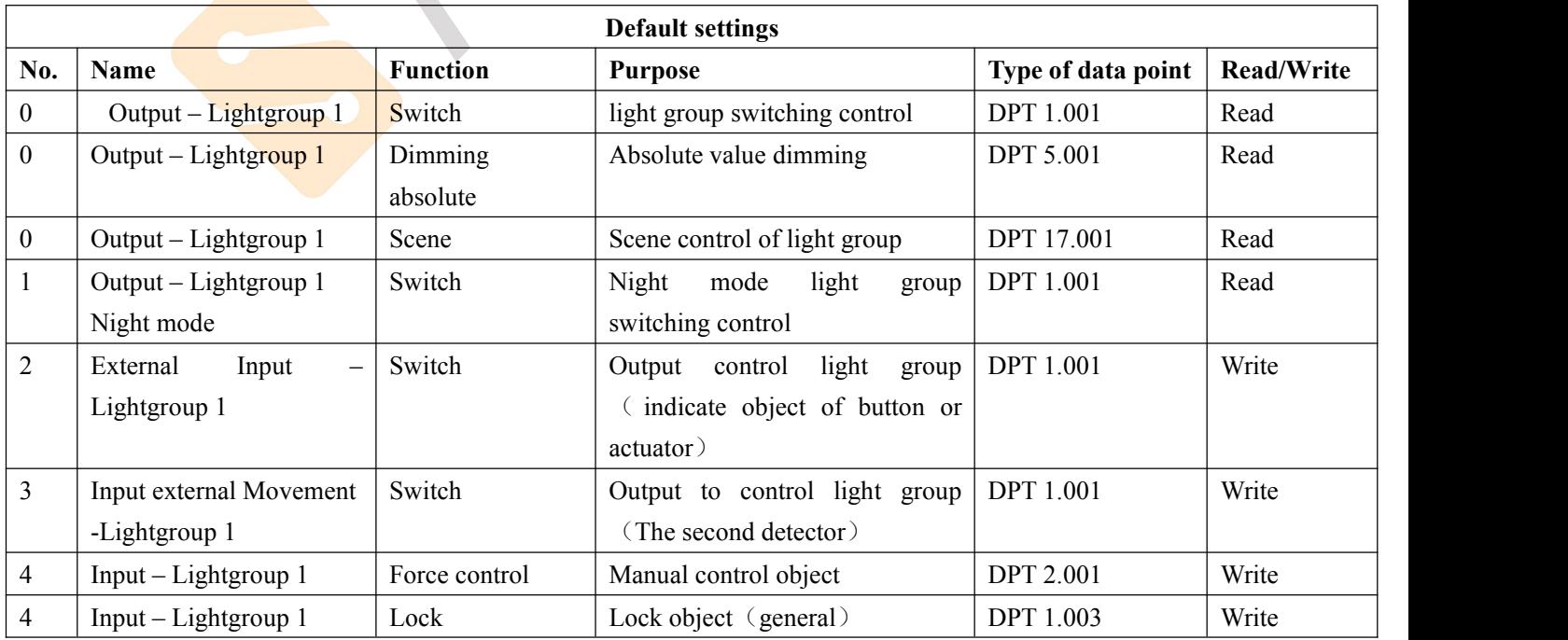

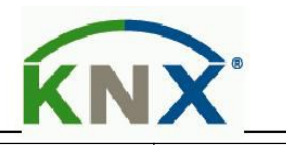

<span id="page-7-0"></span>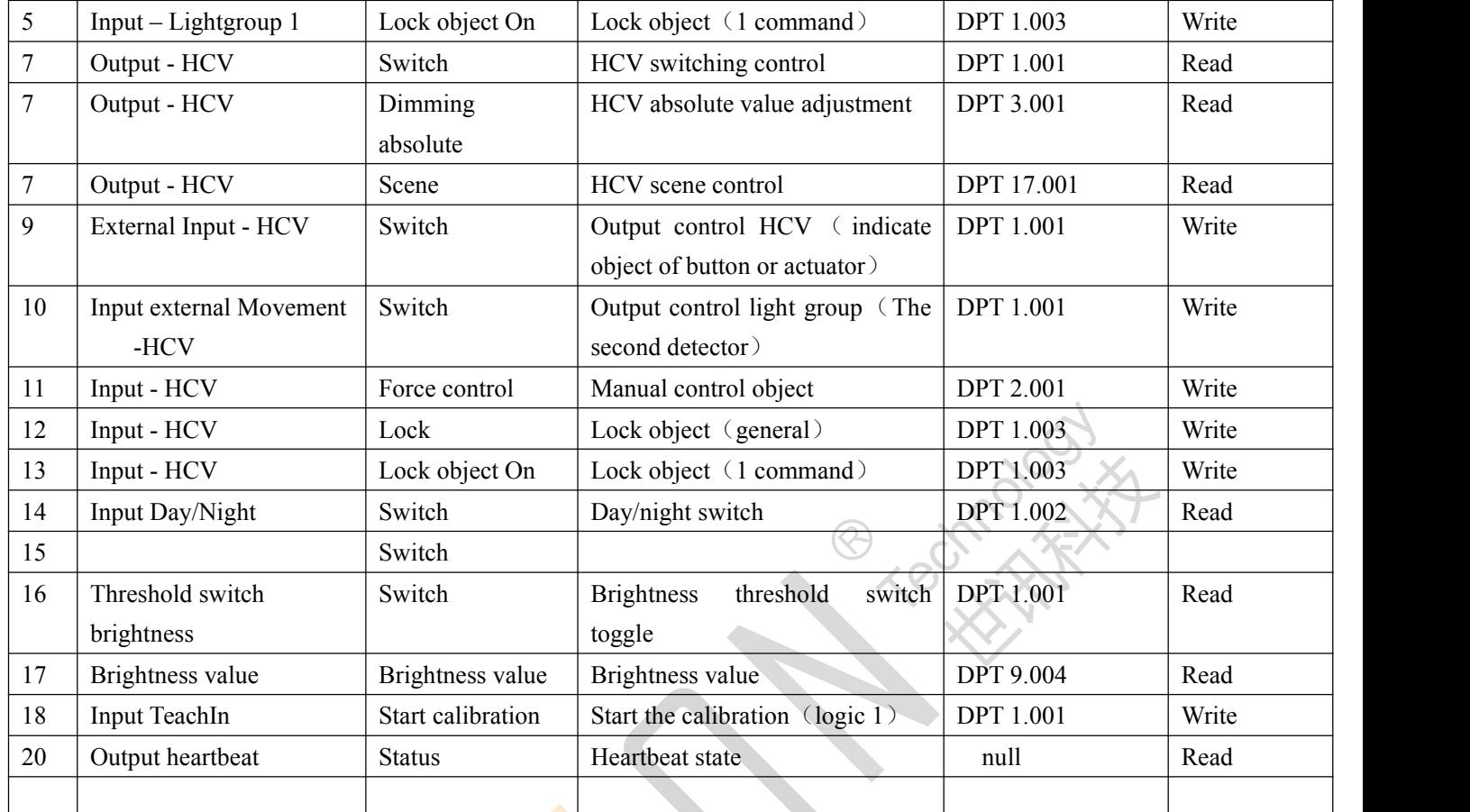

Table 2:Default settings communication objects

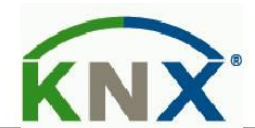

# <span id="page-8-0"></span>**4 Reference ETS-Parameter**

#### **4.1 General**

The following figure shows the submenu for the general settings:

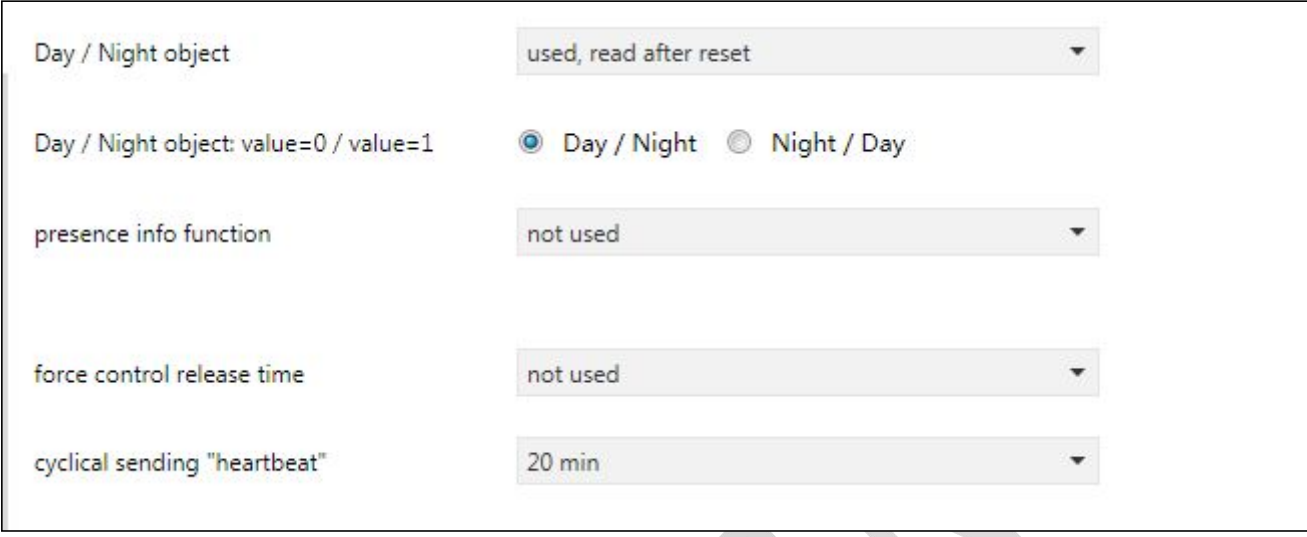

Figure 3: General settings

The following table shows the available settings for this submenu:

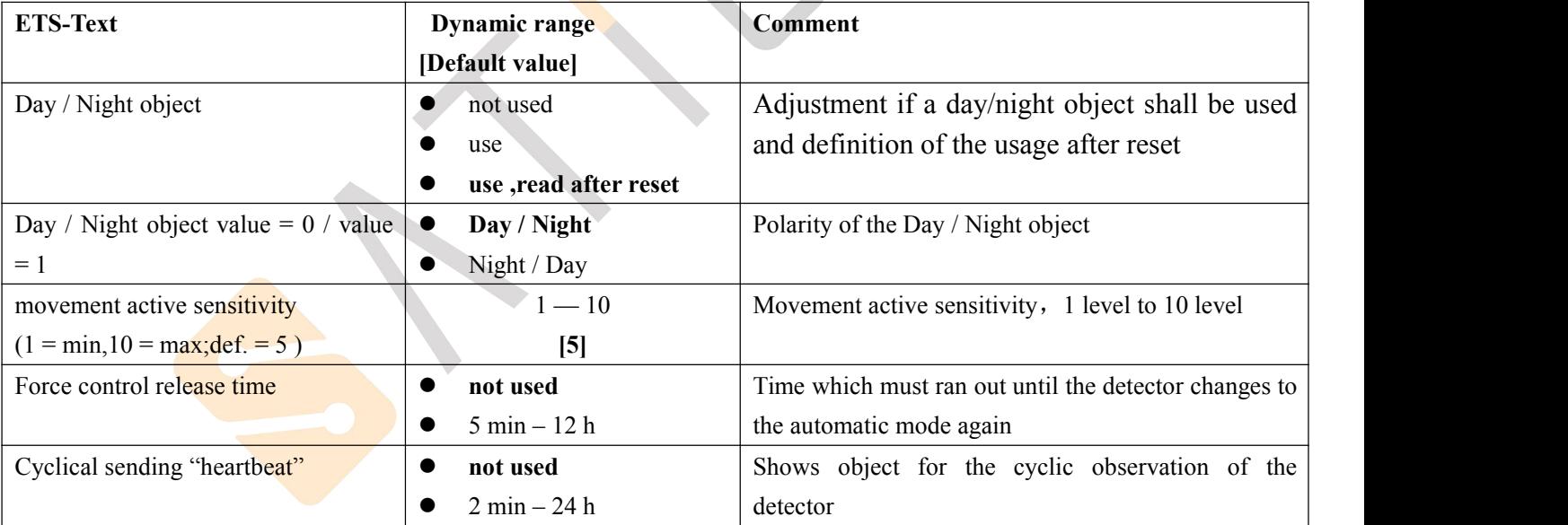

Table 3: Dynamic range general settings

The functions are described at the following:

#### $\bullet$  Day / Night object

By using the day/night object, the presence detector can be switched into a day or night mode. So extended functions in the submenus are available for configuring the presence detector for a day and a night mode. For example different dimming levels can be adjusted for day (e.g. 100%) and night (e.g. 30%) or a orientation light can be switched on via a second switching object at night.

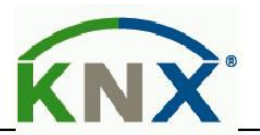

#### Force control release time

The force control release time defines the time which must expirate until the presence detector changes from the manual mode into the automatic mode.

#### Cyclical sending "heartbeat

The function Cyclical sending "heartbeat"shows an object, which can be used for the cyclically observation of the presence detector.By using superior control, it can be supervised if the presence detector is still on the bus or not. Especially in complex systems, the cancellation of lines or devices can be detected automatically.

#### Movement active sensitivity

Setting movement active sensitivity, 1 level to 10 level, the lowest sensitivity level is 1. The highest sensitivity level is 10. Sensitivity more higher the detection area more bigger. Set low sensitive can prevent mistake trigger for microwave detector.

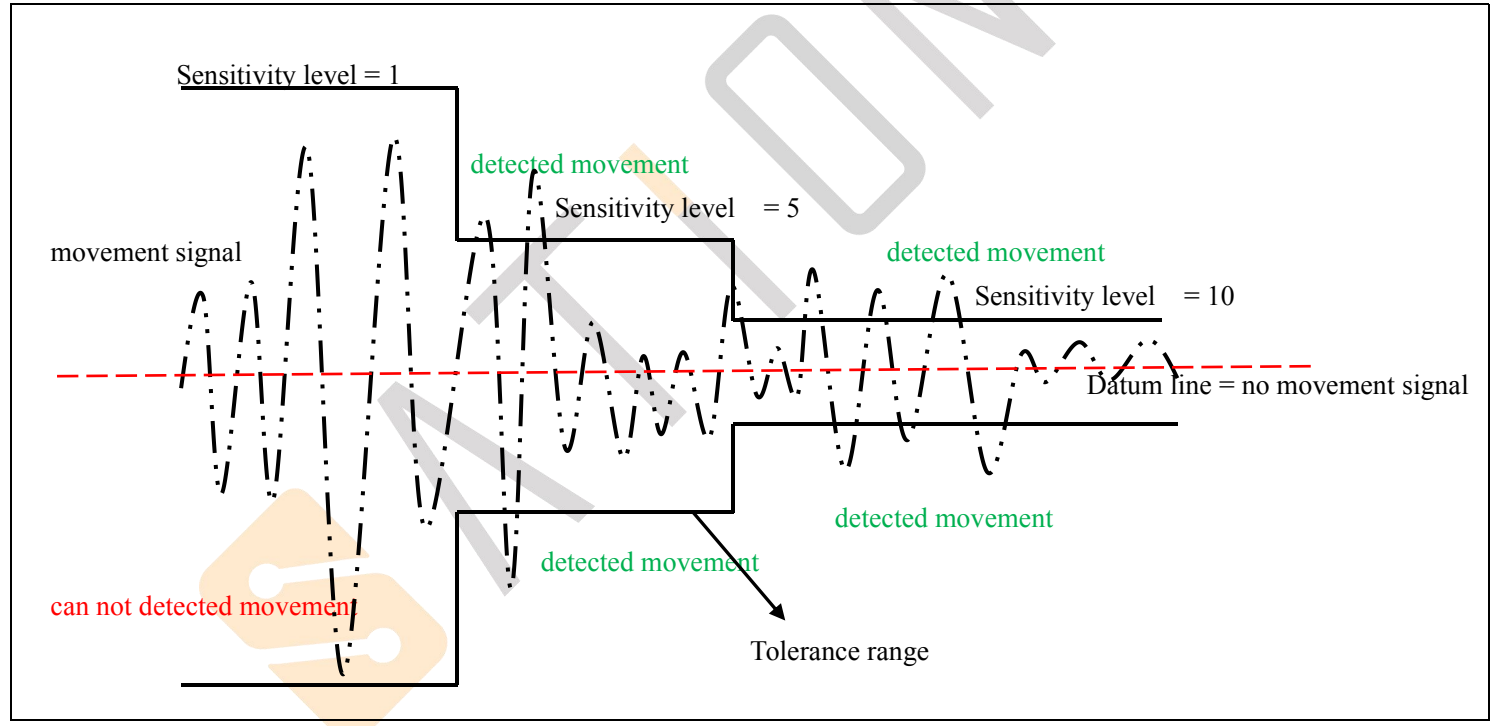

The following figure shows the principle of movement active sensitivity.

Figure 4: Movement active sensitivity

The above figure shows different sensitivity level have different effort for movement signal. Red dashed is a datum line of detection signal. (in the case of without movement signal) , the range of signal within 10 level is signal fluctuation without movement signal, to prevent trigger operation.

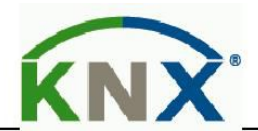

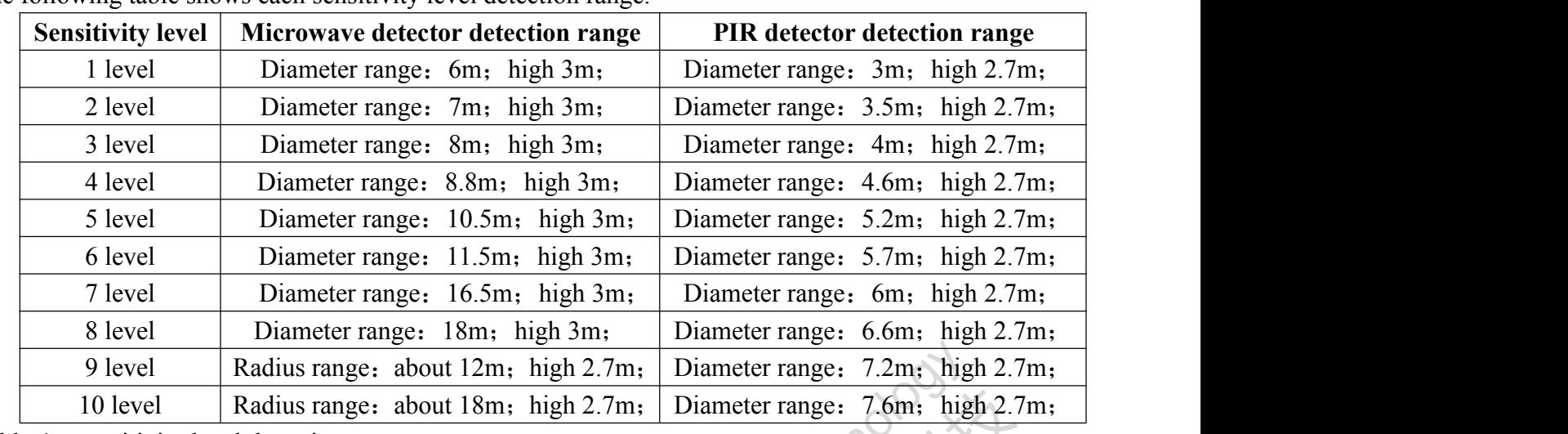

<span id="page-10-0"></span>The following table shows each sensitivity level detection range.

Table 4: sensitivity level detection range

From the date of above table, microwave detector's detection range more bigger than PIR detector detection range, choosing the lower sensitivity level can prevent mistake trigger in practical application. 9 level and 10 level can be used in special occasions, such as underground garage, warehouse etc.

 $\circledR$ 

#### **4.2 Light / HCV**

One lightgroup and one Heating, Cooling, Ventilation (HVC) can be switched by the presence detector.

There are two choice in the following table:

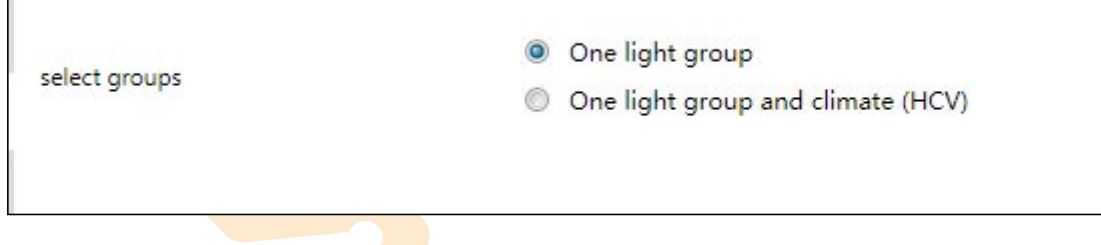

Table 5: Selection Lightgroups

Function description:

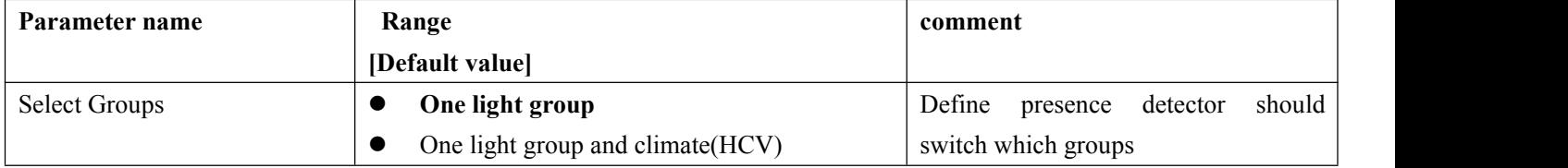

Table 6: Selection parameters group

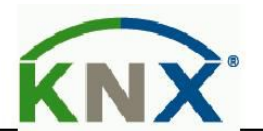

#### **4.2.1 Detector configuration**

The following illustration shows the available settings for detector at a light group:

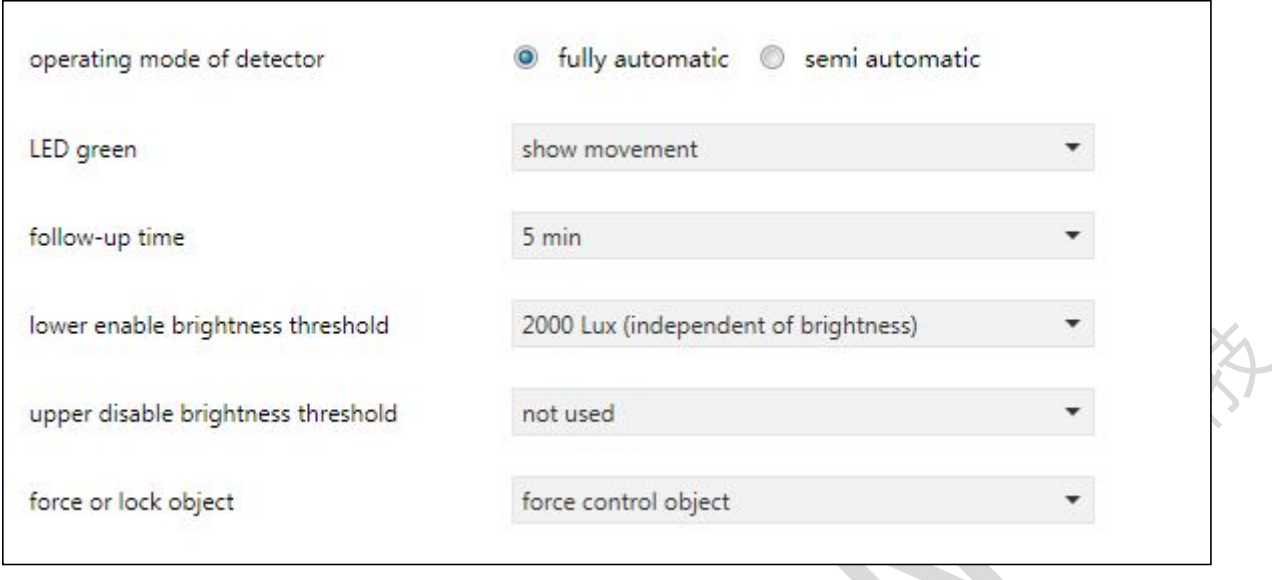

Figure 5: Settings light group

At the HVC Mode the brightness treshold is replaced by the parameter "number of monitoring time slot" and "length of monitoring time slots":

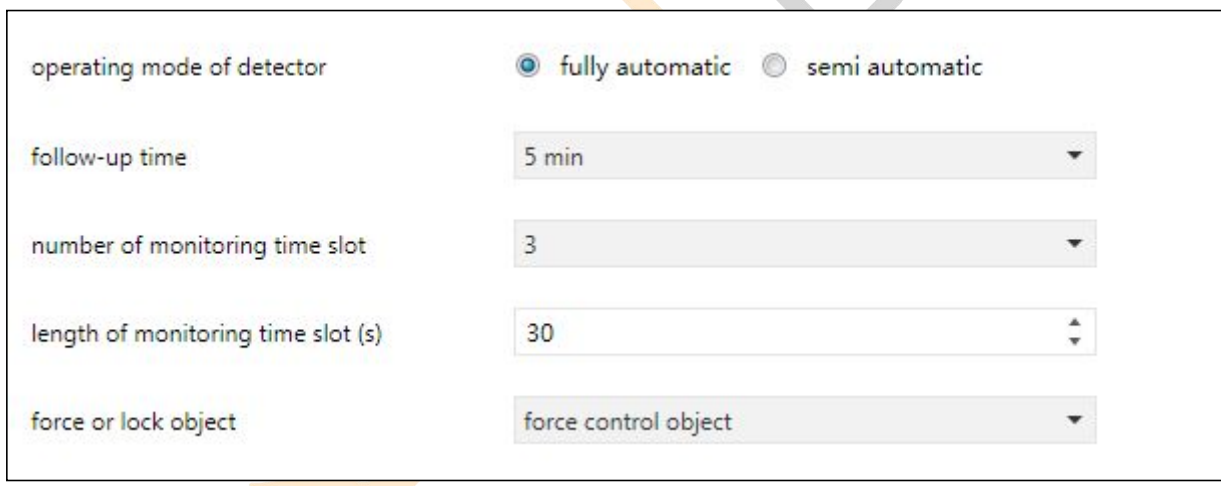

Figure 6: Settings HVC

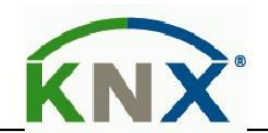

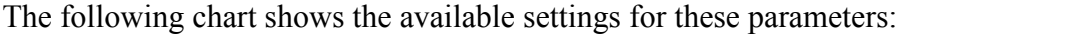

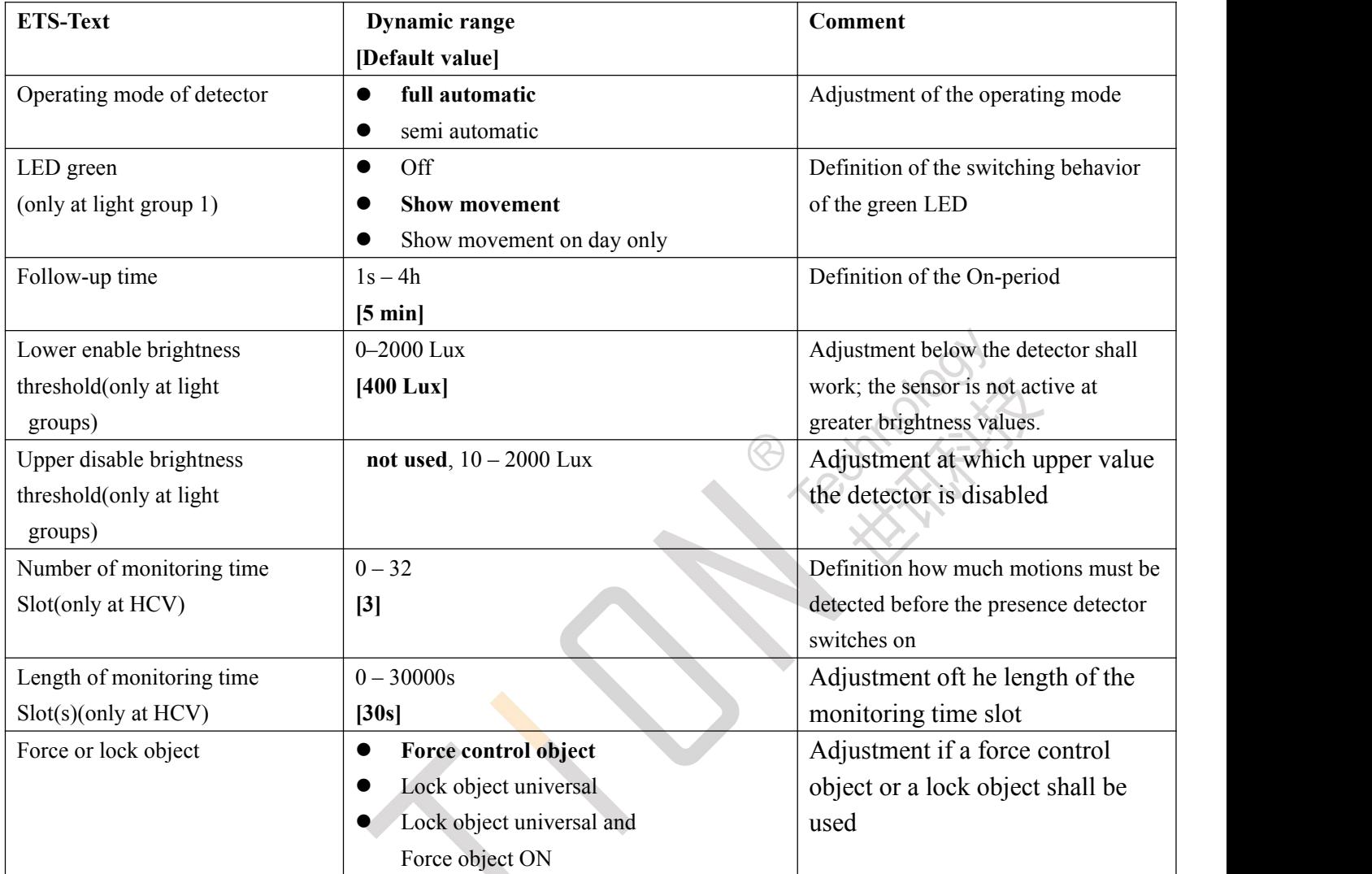

Table 7: Setting detector

The parameters are described in detail as follows:

#### **Operating mode**

The operating mode is divided into fully automatic and semi automatic. So the presence detector can be configured for greater rooms as Maser/Slave. The Master/Slvae mode is described in detail in an extra chapter.

O fully automatic

If the presence detector is configured as fully automatic, every detected presence causes power-on of the output.

O semi automatic

At the semi automatic mode, the output is only switched on if the detector detects a presence and the object External Input – light group 1/2 /HCV receives an on-signal at the same time.

#### **Follow-up time**

The follow-up time defines the power-on time. The detector switches on at detected presence until the adjusted follow-up time runs out.

#### **Sensor activation/-deactivation**

The sensor activation is only available at light groups.By using this setting, the detector can get a determined working zone.

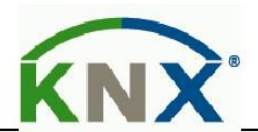

<span id="page-13-0"></span>The parameter"Lower active brightness threshold"defines the brightness threshold, no motion will be detected. The sensor is not switched off upper this threshold.This behavior can be achieved by using the parameter"Upper disable brightness threshold".This value should not be adjusted to low, because this could effect a steady switching of the output.

#### **Monitoring time slots**

The Monitoring time slots are only available fort he HCV channel. This setting causes that a longer detzection is necessary for switching the detector on. For switching the channel on, in every time slot a at least one motion must be detected.

#### **Force control / Lock object**

The object can be used as well as force conbtrol object or as lock object. The force control object has 3 different states:

O Force control ON (control = 1, value = 1)

At this mode an on-command is sent to the output. The evaluation is stopped and the follow-up time starts. If no command is received at the force controlobject after the follow-up time, the detector switches back into the normal mode.

O Force control OFF(control = 1, value = 0)

At this command an off-command is sent to the output. The evaluation is stopped and the follow-up time starts. If no command is received at the force control object after the follow-up time, the detector switches back into the normal mode.

O Force control AUTO (control =  $0$ , value = 0)

After sending this command, the normal mode of the detector starts.

The lock object can be used with the following settings for the activation and deactivation:

O Force control ON

Same functionality as described at Force Control ON.

O Force control OFF

Same functionality as described at Force Control OFF.

O Automatic mode

The detector switches again to the automatic mode.

O Lock(actual state)

The detector is locked in the current state.

Additional a second lock object can be shown for the lock object, the lock object ON. This object switches the output continuous ON.

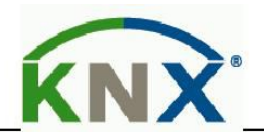

#### **4.2.2 Communication object settings**

The following chart shows the available settings for the communication objects of the light groups/HCV

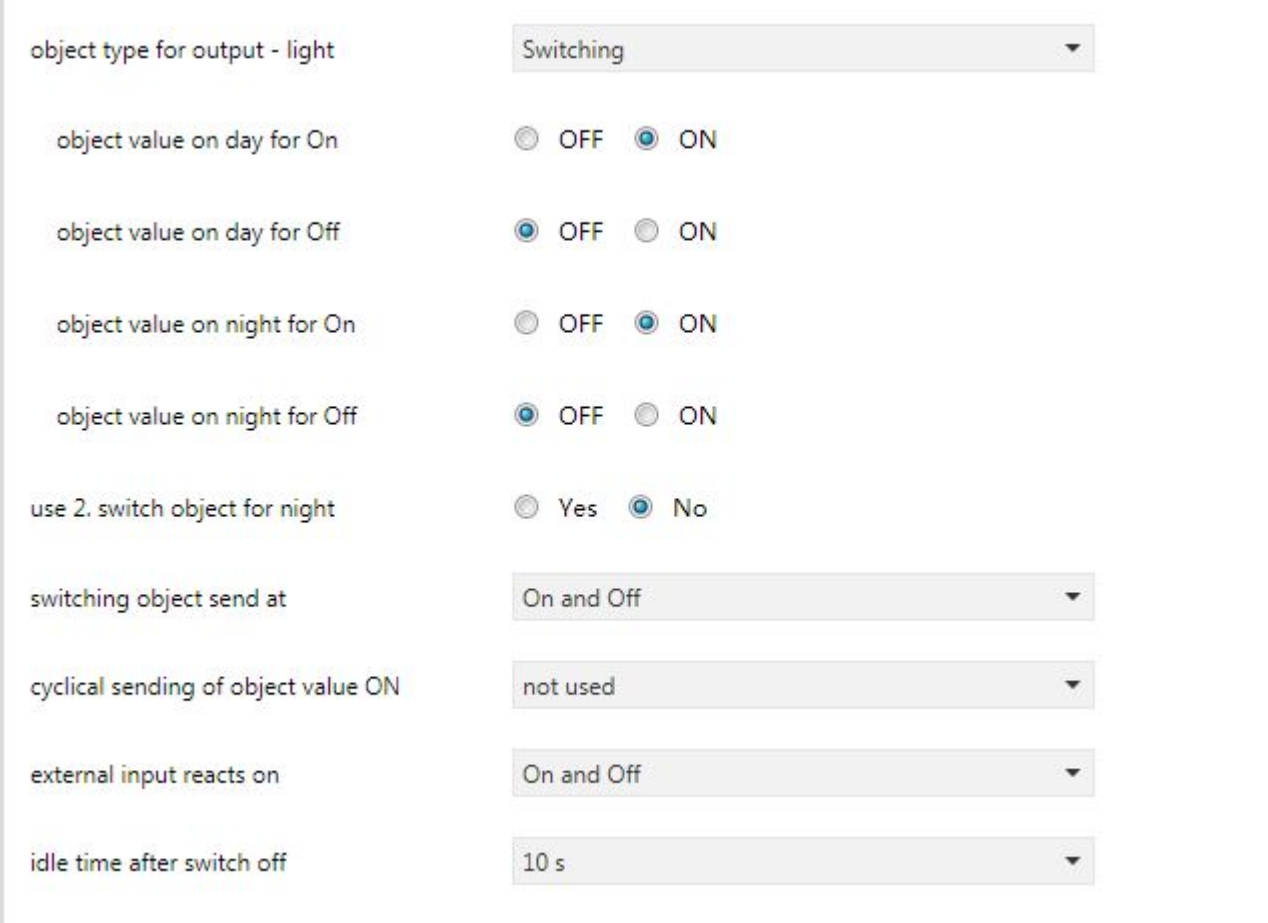

Figure 7:Communication object settings light groups/HCV group

#### The following table shows the available settings for these parameters:

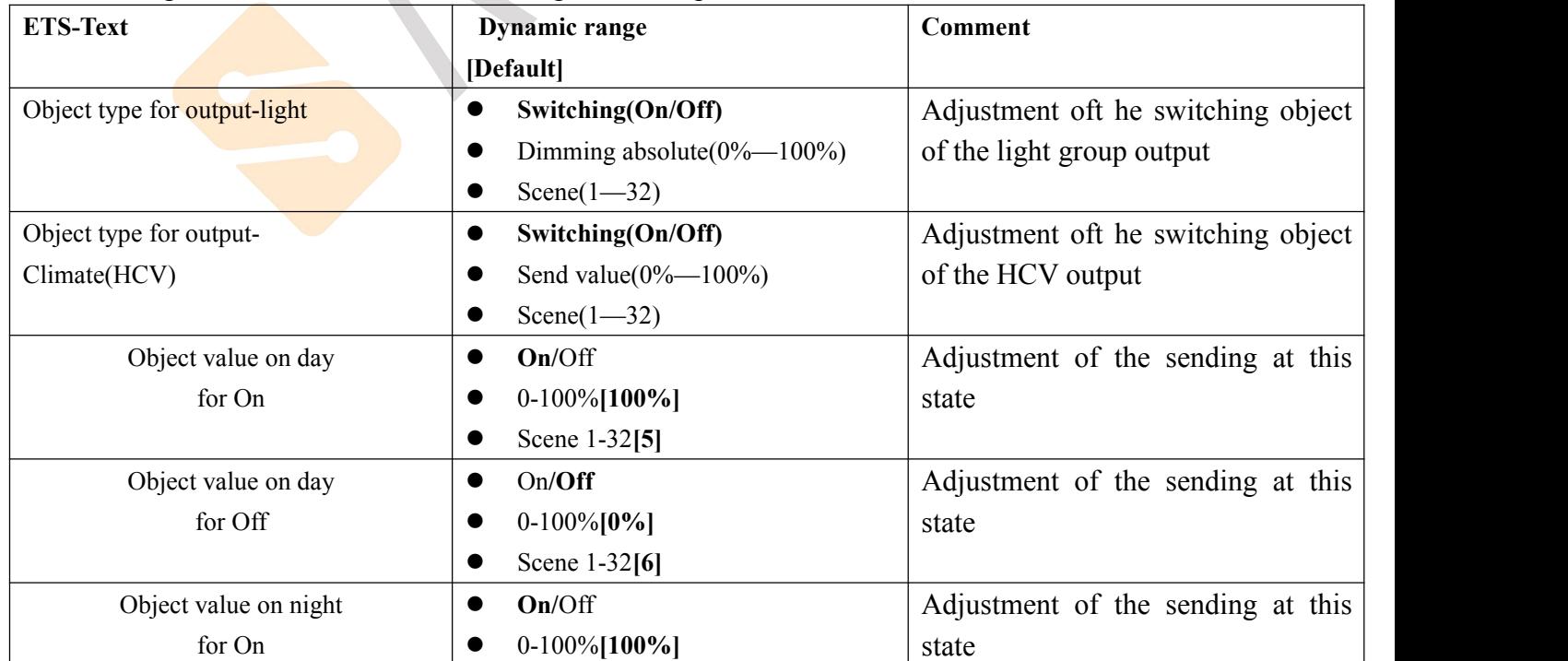

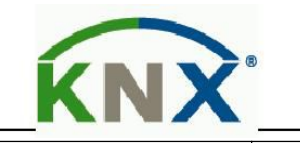

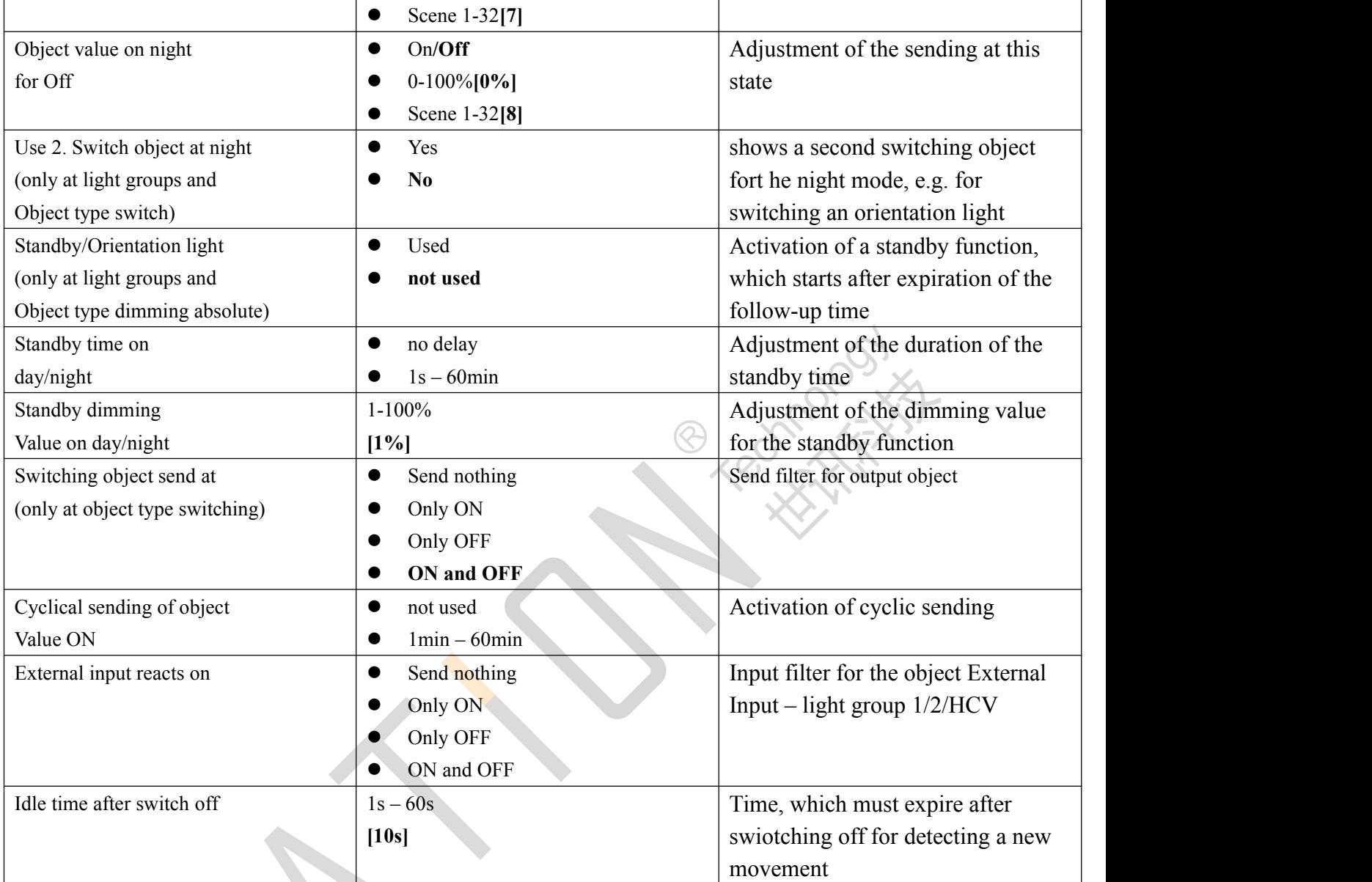

Table 8: Communication object setting presence function

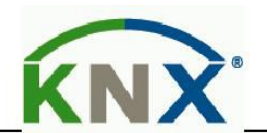

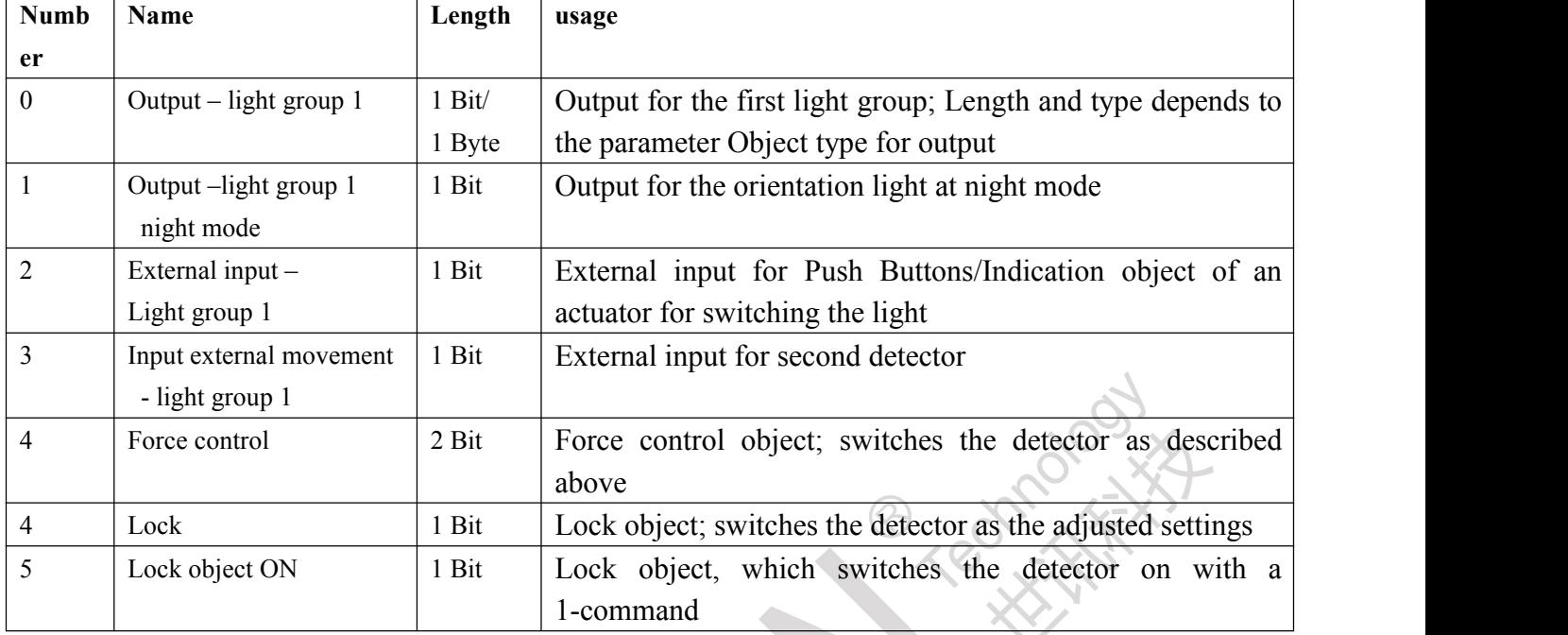

<span id="page-16-0"></span>The following chart shows the relevant communication objects for the light group:

Table 9: Communication objects light

If a second light group is activated, the same communication objects with the same functionality are shown. The following table shows the relevant communication objects for a HCV channel:

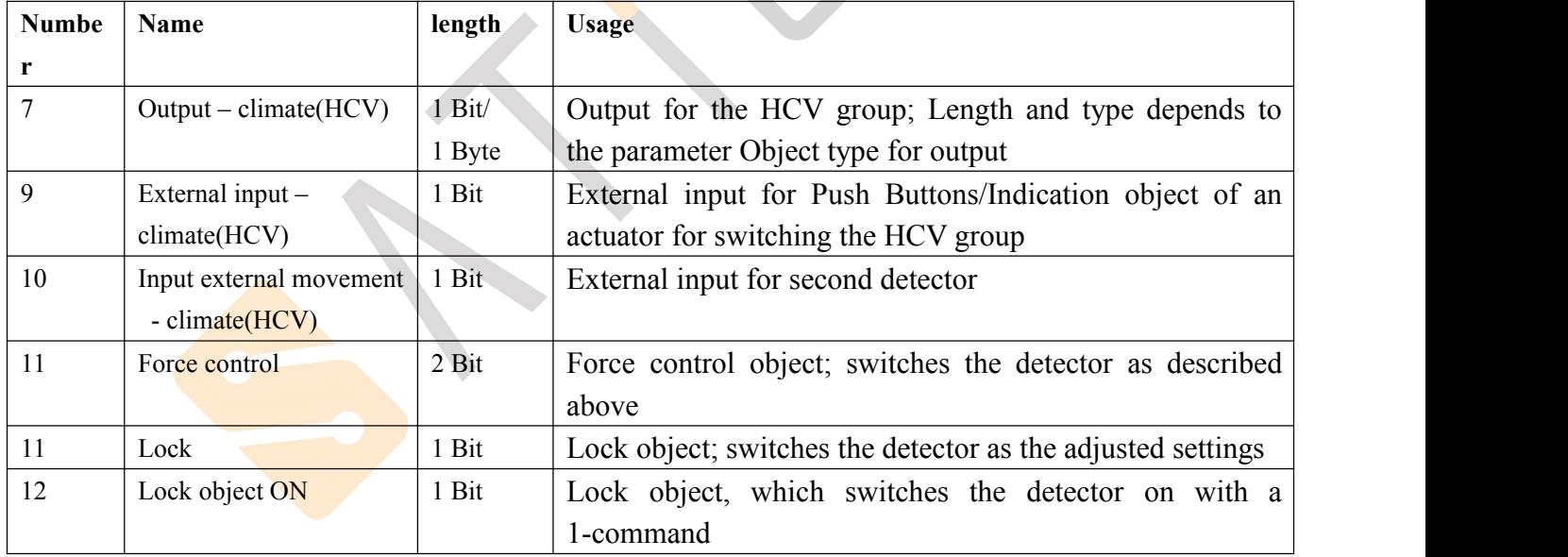

Figure 10: Communication objects HCV

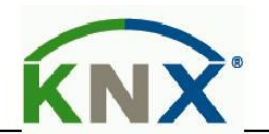

#### <span id="page-17-0"></span>**4.3 Brightness**

#### **4.3.1 settings brightness**

The following figure shows the available settings for the brightness detection:

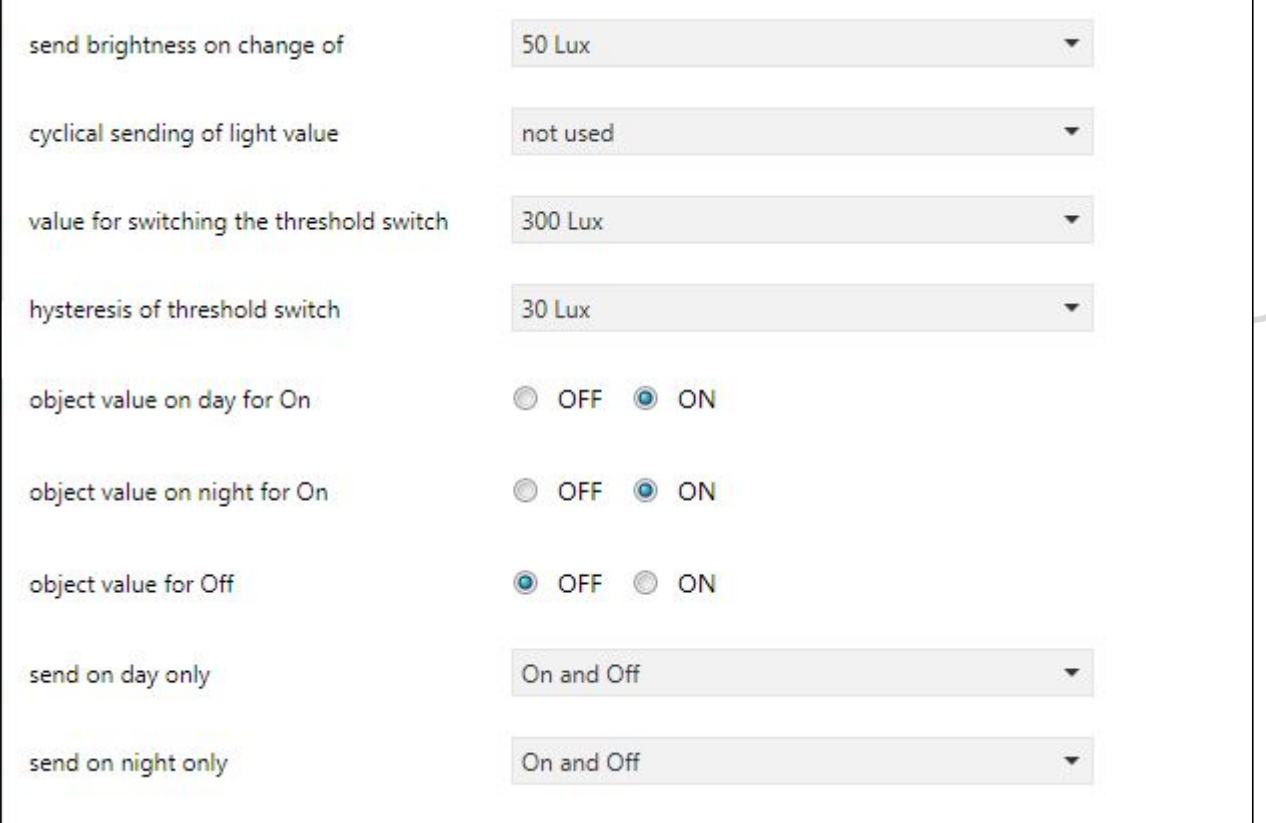

figure 8: Settings brightness

#### The following table shows the available settings for these parameters:

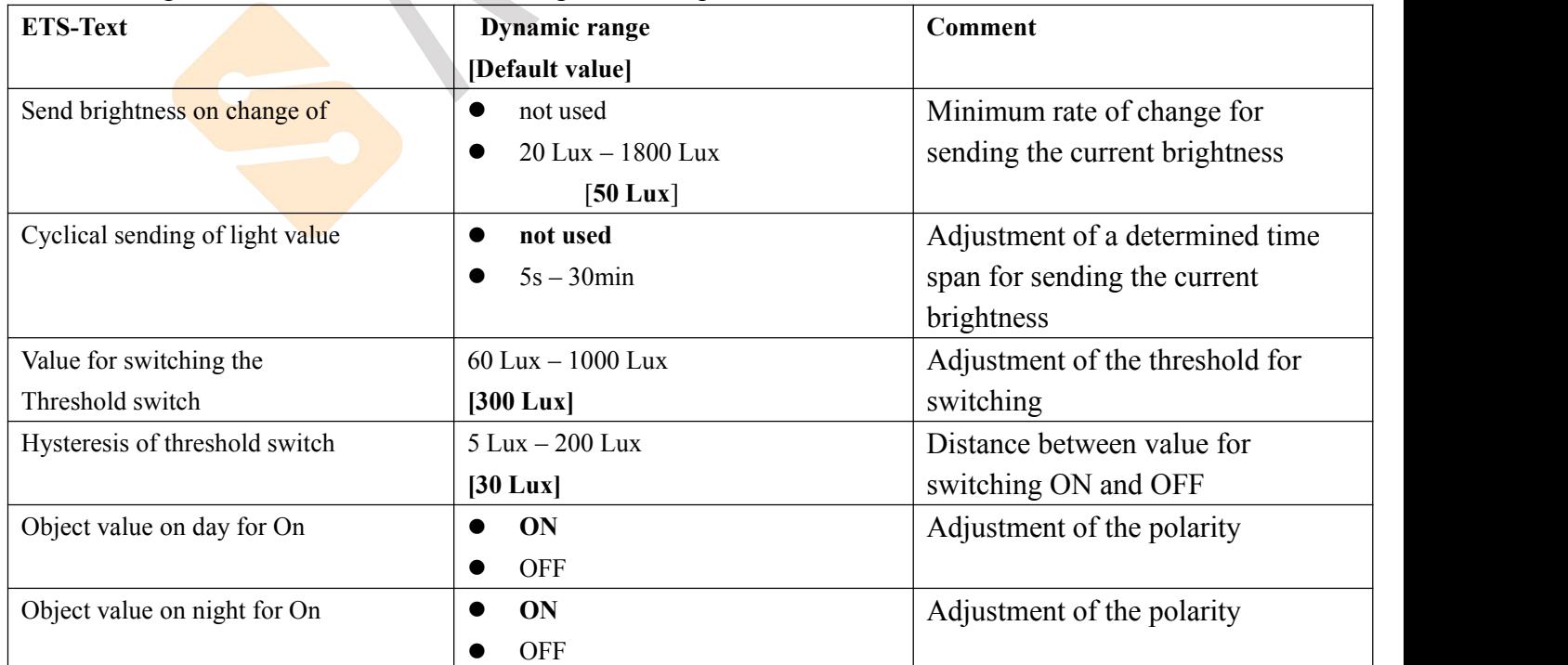

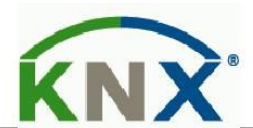

<span id="page-18-0"></span>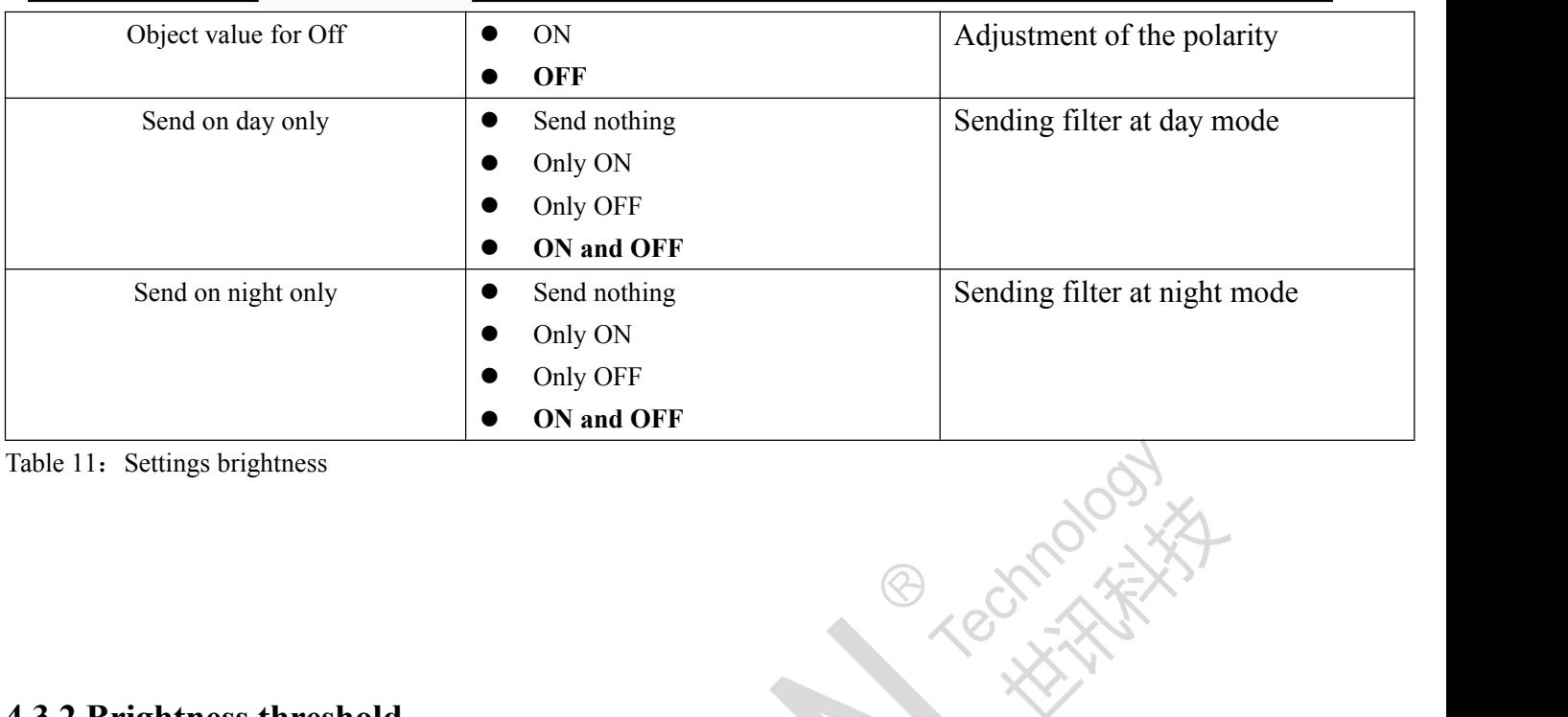

Table 11: Settings brightness

#### **4.3.2 Brightness threshold**

At the Menu brightness the sending behavior for the measured brightness value can be adjusted. The measured brightness value can be send at determined changes or at determined times. Additional a treshold can be defined. This threshold can be adjusted with a hysteresis for preventing of frequently switching. The effect of the hysteresis shows the following figure:

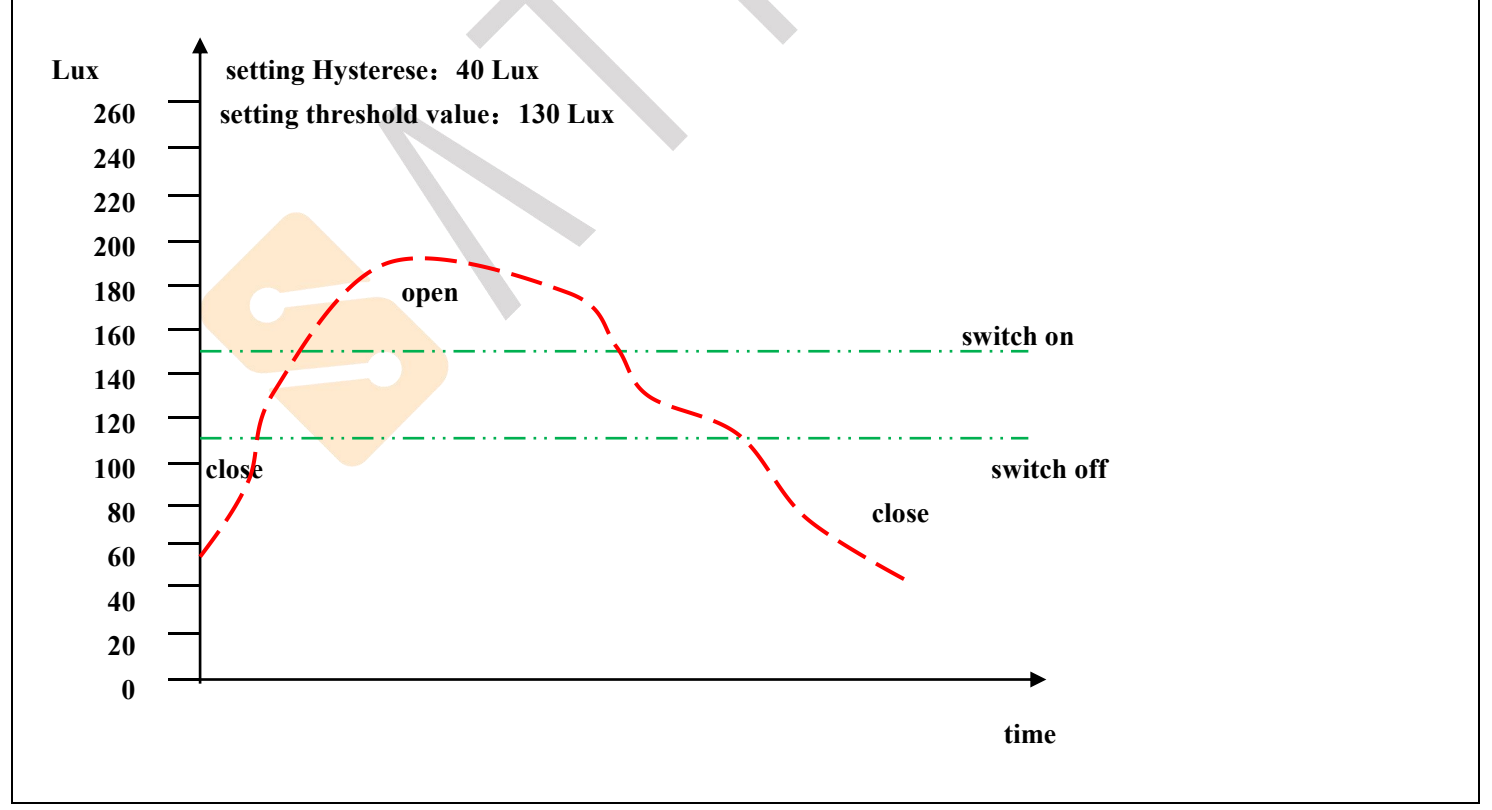

Figure 9: Hysteresis brightness threshold

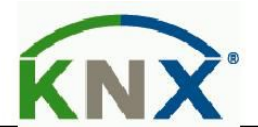

<span id="page-19-0"></span>Further more the polarity and the sending behavior can be adjusted by the parameters object value for day/night/off and "send on day /night only".

The following table shows the relevabt communication objects:

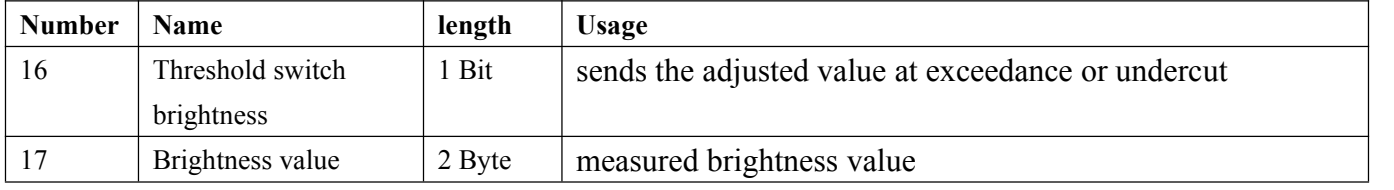

Table 12: Communication objects brightness

# **4.4 Calibration brightness value**

#### **4.4.1 Calibration brightness value**

The following figure shows the available settings for the calibration oft h e brightness value:

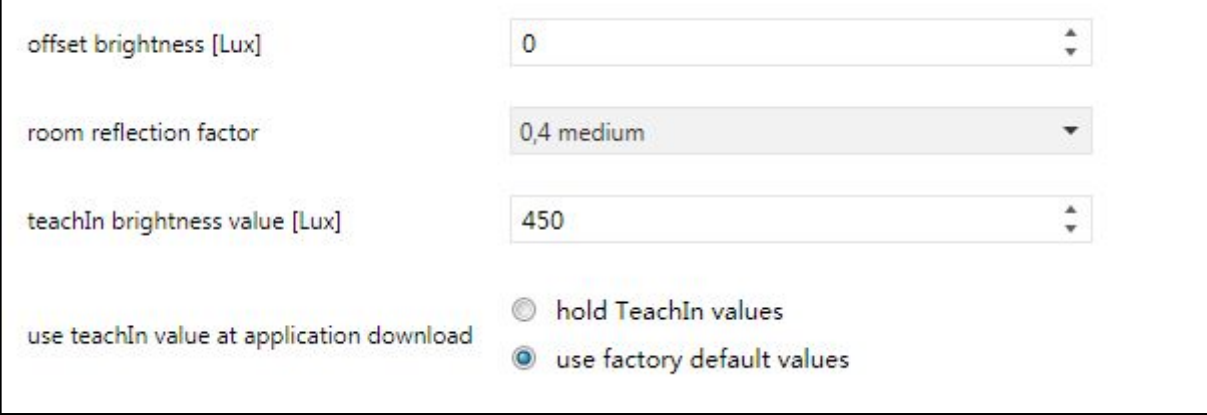

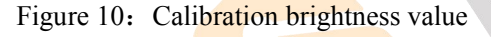

The following chart shows the availbale settings for this parameter:

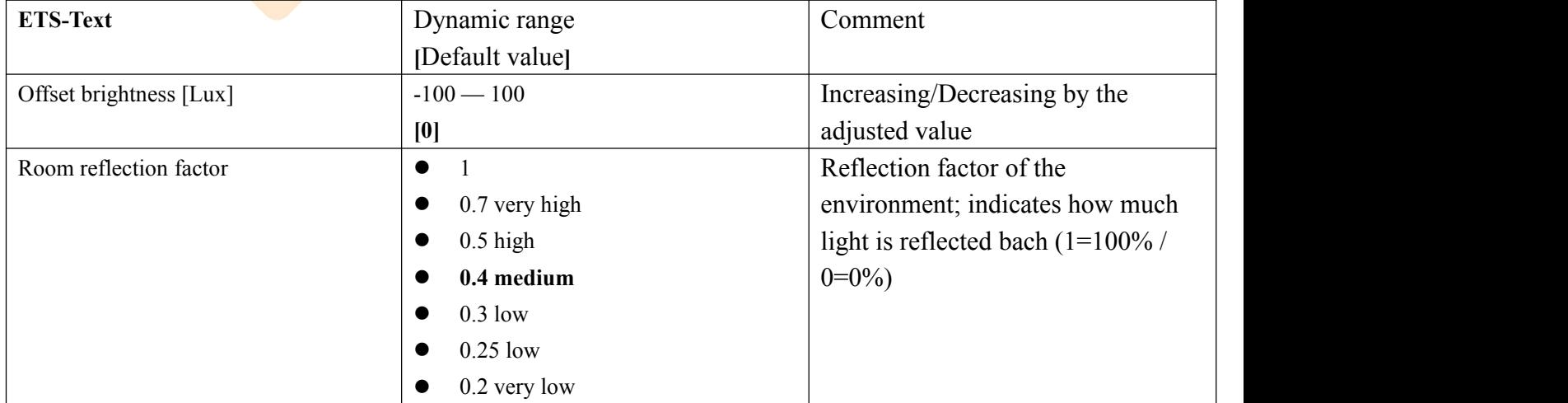

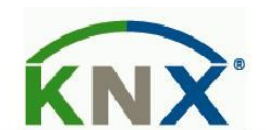

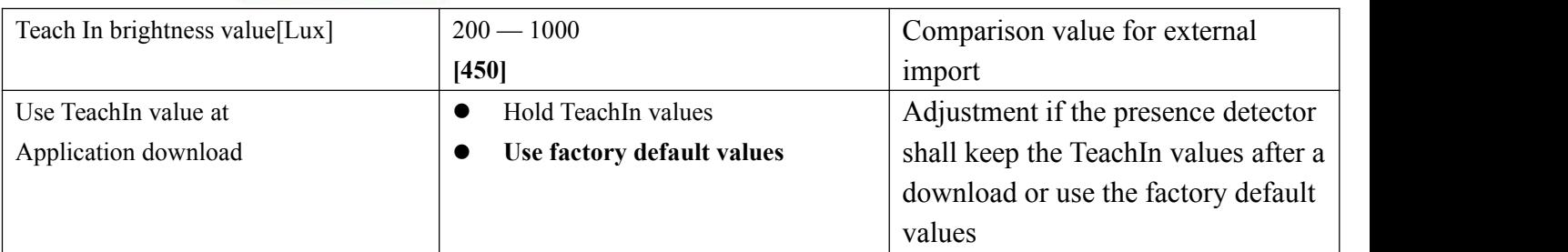

Table 13: Calibration brightness value

Consecutively the parameters are described in detail:

**Offset brightness**

The correction of the brightness value is a simple offset of the measured brightness value. So at a value of -50, the measured value is reduced by 50. By this setting the presence detector would send at a value 0f 400 at measured value of 450.

#### **Reflection factor**

The reflection factor indicates how much of the emitted light is reflected by the environment back to the light source. The value 1 means that 100% of the emitted light is reflected back to the light source. At dark floors, a value of 0,25, is recommended. Die nachfolgende Tabelle dient als Orientierung um den Reflexionsfaktor an Ihren Raum anzupassen:

| Metalle, Farbanstriche, Baustoffe              | Reflexionsgrad |
|------------------------------------------------|----------------|
| Aluminium, High gloss                          | $0.80 - 0.85$  |
| Aluminium, Matt                                | $0.50 - 0.70$  |
| Stahl, poliert                                 | $0.50 - 0.60$  |
| white                                          | $0.70 - 0.80$  |
| Light yellow                                   | $0.60 - 0.70$  |
| Light green, light red, light blue, light gray | $0.40 - 0.50$  |
| Beige, Ochre, orange, medium gray              | $0.25 - 0.35$  |
| Dark grey, crimson, navy blue                  | $0.10 - 0.20$  |
| Gesso, white                                   | $0.70 - 0.85$  |
| Gesso                                          | $0.70 - 0.80$  |
| concrete                                       | $0.30 - 0.50$  |
| <b>Brick red hue</b>                           | $0.10 - 0.20$  |
| Clear glass                                    | $0.05 - 0.10$  |

Table 14: List of reflection factors

If no TeachIn is performed, the measured brightness can be corrected with the reflection factor. If a TeachIn is performed, the brightness value is corrected automatically. The TeachIn must not be changed after the TeachIn process. The Adjsutment via TeachIn is especially for the constant light function important. The approach is described at the following chapter.Oft werden in der Lichtplanung folgende Standardwerte verwendet: Decke: 0,7 Wand: 0,5 Boden: 0,3

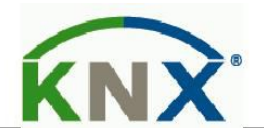

#### <span id="page-21-0"></span>4.4.2 Approach at Teach-In

For using the whole advantages oft he intelligent constant light control, the presence detector must be adjusted once via the Teach-In process. Therefore a luxmeter is needed. The approach is as follows:

1. Adjust the parameter "Teachin brightness value"to the desired brightness value. The best way doing the Teach-In process is to darken the room and switch the artificial lights on. Now the brightness must be measured via a luxmeter and the measured value must be set for the parameter"Teachin brightness value".

2.Adjust the Parameter"Use Teachin value at application download"from "Use factory default values"to "hold Teachin values"

3. Connect the object "18-Calibration start"with a new group address,if the calibration shall be activated via the ETS (Group monitor)or with a push button.

4.Download the application.

5.Active the Teach-In function by sending a logical 1 to the object 18.

6. Now the presence detector has adopted the adjusted value as new measurand and corrects its measurement from now according to the Teachin value.

#### **4.5 Master/Slave**

#### **4.5.1 Light groups**

In large rooms often more than one presence detector is required. For detecting presence all over the room, presence shall cause always the same settings independent of the place of detection.In this case one detector operates as Master and a arbitrary number of presence detectors work as slave.The settings for the Master/Slvae mode can be done in the submenu "light groups". The slaves must be configured as follows:

- Adjustment to fully automatic (every movement shall be sent)
- Set follow-up time tot he same value as the Master
- Activate cyclic sending for the output
	- O Parameter: Cyclical sending of object value ON
	- O Guidancevalue: 1min, at greater Follow-up time, e.g. 15min, the cyclical sending can be set up to a greater value, e.g. 5min, for minimzing the bus load
- Brightness value for "lower active brightness threshold"to maximum value
- **•** Brightness value for "upper disable brightness threshold" to not used

The Master can be parameterized as desired as fully automatic or semi automatic. For the follow-up time a value of 10 min is recommended.

The connection of the objects must be done as follows:

• all output objects of the Slaves (object 0) must be connected withe the object external movement (object 3) of the Master.

Now the Master evaluates every degtected presence of itself and the detected presence of every Slave and switches the light according to its settings, regardless which presence detector has detected a movement.

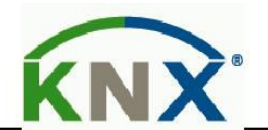

#### <span id="page-22-0"></span>**4.5.2 HCV**

The Master/Slave circuit can alos be used for HCV channels. In this case, the slave must be adjusted in the same way as the slaves for the light groups. But the settings for the brightness values have not to be applied. The settings for the monitoring time slots must be maded according to the individual desires. The connection of the communication objects must be done as follows:

• All output objects of the slaves (object 0) must be connected to the object external movement (object 10) of the Master.

echnology